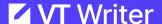

#### QUICKSTART GUIDES

## **How To Analyze Your Documents**

Log into VT Writer with your credentials.

- 1. Select the document you want to analyze
- 2. Drag and Drop OR upload your document
- 3. Analysis starts
- 4. Once complete, you will see a report like this
- 5. It shows
  - V. Long sentences (Purple)
  - Long Sentences (Blue)
  - Long Words (Dotted underline)
  - Passive Voice (Red)
  - Hidden Verbs (Green)
  - Adverbs (Magenta)
  - Watch Words (Yellow)
  - Grammar (Navy)

Click the "Show / Hide" button to select the reported issues you want to focus on.

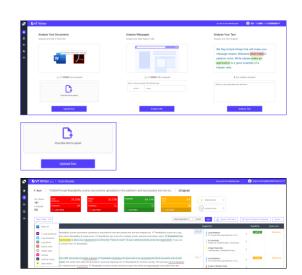

# How to improve the readability of your MS Word Doc

Log into VT Writer with your credentials.

- 1. Select "Download and Edit Annotated Document".
- 2. Click "Download" from the Readability Report Options box
- Open your MS Word doc and start editing based on the guidance suggested.
- 4. Once edited, save your document.
- 5. Click the "Upload a Revision" button.
- 6. Drag and Drop OR upload your document
- 7. Analysis starts and report is displayed

**Note:** Delta scores are displayed for each metric of your revised document.

For further revisions and scoring select the "Upload next Revision" button.

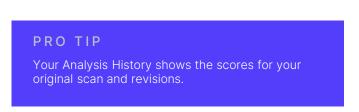

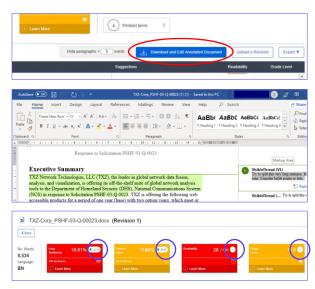

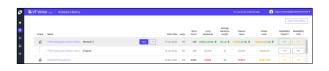

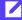

### **How to Analyze & Edit Text Snippets**

You can analyze blocks of text too!

- 1. Copy/Paste your content into the box **OR** type directly
- 2. Click "Analyze Text"
- 3. You'll then see a report showing
  - V. Long sentences (Purple)
  - Long Sentences (Blue)
  - Long Words (Grey)
  - Passive Voice (Red)
  - Hidden Verbs (Green)
  - Adverbs (Magenta)
  - Watch Words (Yellow)
  - Grammar (Navy)
- 4. Place your mouse over the text to show suggested alternatives.
- 5. You can edit and fix the content
- You now enter Edit Mode. This allows you to directly edit your content.
- 7. When you have completed your edit click the "Save & Reanalyze" button get your updated score.

Note: Your improvement scores are displayed for each metric of your revised text.

Once the edit is complete click the "Copy All Content To Clipboard" button to use the updated text.

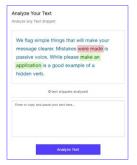

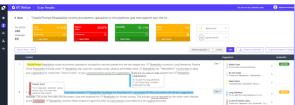

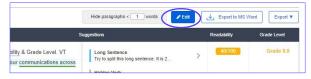

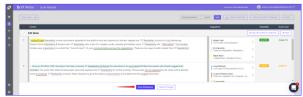

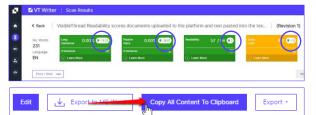

# Scoring docs directly from email

Open a mail and attach a PDF or MS Word doc to score.

Send that mail to:

analyze@readability-inbox.visiblethread.com

Note: For users using VT Writer on-premise, you will send to a different email address. Contact your administrator for that email address.

The system will send you back a return mail (normally takes about 30 seconds). That mail will contain summary stats, and an excel report attached. If you sent a Word doc for analysis, you'll get a 2nd attachment, an annotated doc, ready for editing.

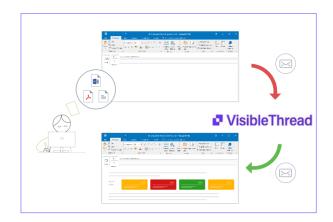